FaxMail for Windows FAQ (Frequently Asked Questions)

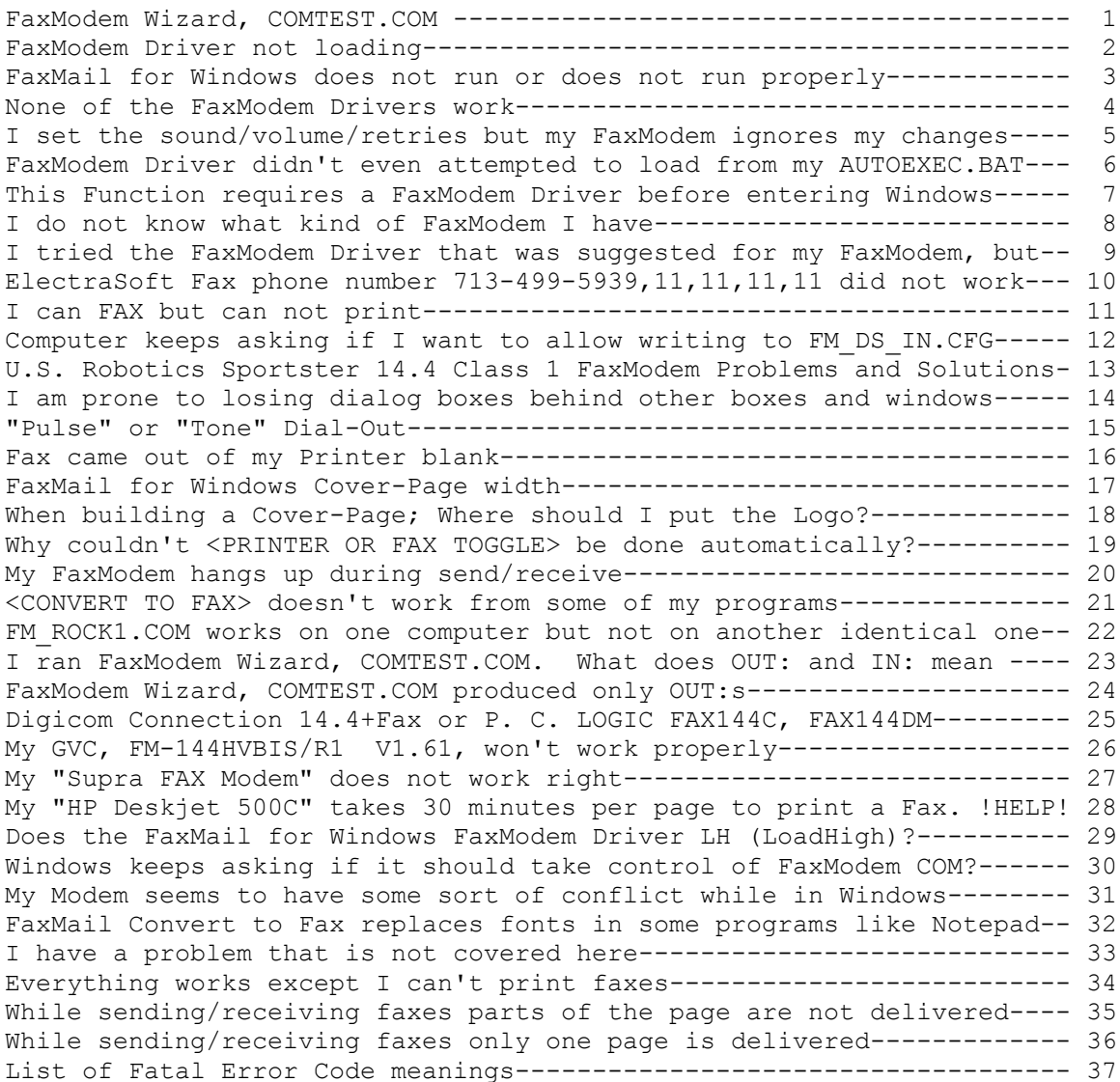

QUESTIONS AND ANSWERS:  $O<sub>1</sub>$  I ran COMTEST.COM and read the COMTEST.TXT file that it generated. What does all that "gibberish" mean? A1 OUT: mean OUT to your FaxModem. That is the way FaxMail for Windows talks to your FaxModem. IN: mean IN from your FaxModem. That is the way your FaxModem talks to FaxMail for Windows. Typical dialog between FaxMail for Windows and your FaxModem follows: OUT: AT+FCLASS=? }FaxMail for Windows to FaxModem; What Class are you? IN: 0,1,2 }FaxModem to FaxMail for Windows; }I am Class 0 (Data,BBS), Class 1 Fax and Class 2 Fax. IN: OK }Means your FaxModem supports said function. IN: ERROR }Means your FaxModem does not supports said function. See A8. Q2 When I am booting and while my AUTOEXEC.BAT is loading I hear two BEEPs and the FaxModem Driver says it is not loaded.  $A2$  If your FaxModem is turned-off or hung, or the FaxModem Driver you chose is not compatible with your FaxModem or computer, the FaxModem Driver will make a BEEP and fail to load.  $O<sub>3</sub>$  FaxMail for Windows does not run or does not run properly. A3 If you are currently using another Fax-Program, you will have to disable or remove it before using FaxMail for Windows as two Fax-Programs can not share the same FaxModem or run concurrently.  $O<sub>4</sub>$  None of the FaxModem Drivers work.  $A4$  Be sure you have the latest Version. FaxMail for Windows is being updated continuously. We may have a new FaxModem Drivers that will work for you.  $O<sub>5</sub>$  I set the sound/volume/retries but my FaxModem ignores my changes. A5 The DoveFax and some other FaxModem do not support volume and speaker manipulation.

 I did the INSTALL.EXE and re-booted, but the FaxModem Driver didn't even attempt to load from my AUTOEXEC.BAT.

# A6

 FaxMail for Windows put a FaxModem Driver in your AUTOEXEC.BAT. Look in your AUTOEXEC.BAT and see if you have a menu or jump command ahead of the FaxModem Driver. If you do, move the FaxModem Driver to a place in your AUTOEXEC.BAT where they will load, preferably, first. The FaxModem Driver looks something like this:

## C:\FAXMAIL\FM\_ROCK2.COM

 NOTE: If you are using the FaxMail for Windows Dynamic All Class FaxModem Driver, there will be nothing placed in you AUTOEXEC.BAT.

#### Q7

 I removed or commented the FaxModem Driver from my AUTOEXEC.BAT and now when I try to run ant Windows program that has a print-routine in it, I get a message saying:

 This Function requires a FaxModem Driver to be loaded before entering Windows.

- 1. Did you re-boot after installing FaxMail for Windows? If not, re-boot the computer now.
- 2. You may have to use the FaxMail for Windows Change FaxModem Driver command and install a different FaxModem Driver.

#### A7

 If you had a power failure while in Windows or you crashed out of Windows while FaxMail for Windows was active, your Default-Printer-Driver may have been replaced with the FaxMail for Windows Fax-Converter ("Convert to Fax").

## Solution:

 Close the FaxMail for Windows "Control" Program by clicking on the <System> button, <QUIT> button. Load the Windows Control Panel (found in "Accessories" Group or "Main" Group), select Printers and choose the Printer-Driver that you want as your Default-Printer-Driver. Then reload the FaxMail for Windows "Control" Program

#### Note:

 When you have the FaxMail for Windows Control loaded and the PRINTER OR FAX TOGGLE is toggled to FAX, Windows swaps from your Default-Printer- Driver to "Convert to Fax". When you toggle back to PRINTER or exit Windows, Windows swaps back to your Default-Printer-Driver. If you crash out of Windows, Windows does not get a chance to swap back, so the next time you enter Windows it thinks that "Convert to Fax" is your Default-Printer-Driver and when FaxMail for Windows makes it's swap it swaps "Convert to Fax" for "Convert to Fax".

Q6

 I do not know what kind of FaxModem I have. Who made my FaxModem? I want to know more about my FaxModem. Is it Class 1, Class 2, etc? A8 To learn more about your four COM-Ports (COM?-IRQ?), exit Windows and run FaxModem Wizard, COMTEST.COM, after reading "USING COMTEST.COM" in the FaxMail for Windows README. COMTEST.COM is included with FaxMail for Windows. Q9 I tried the FaxModem Driver that was suggested for my FaxModem, but it did not work. A9 Run: FaxModem Wizard, COMTEST.COM and read the COMTEST.TXT report it generates. See A8. Notes: \*The Universal FaxModem Drivers are designed to overcome special Problems. \*You should turn your FaxModem off-on just before each test. In the case of an internal FaxModem, turn your computer off-on. Q10 I called the ElectraSoft Fax phone number 713-499-5939,11,11,11,11 and it did not work.  $A10$  Call voice 713-261-0307 first to make sure that it is available and not being used for R&D. BTW, the ,11,11,11,11 tells us to route the call to our FaxModem. If you want to call our Computer Technical Support (CTS) BBS dial 713-499-5939 without the ,11,11,11,11.

If you have a pulse-dial-phone, use 713-499-8423 to fax ElectraSoft.

Q8

 $O11$  I am in Windows and I try to print but the FaxMail for Windows "FaxMail Convert to Fax" intercepts the print-job and wants to send it to a remote Fax-Machine. A11 Click on the <System-Button> and then on the <PRINTER OR FAX TOGGLE> button. Notes: \*If the <PRINTER OR FAX TOGGLE> button has a check by it and it says "FAX IS ACTIVE", then the print-job will be printed on a remote Fax-Machine. If the <PRINTER OR FAX TOGGLE> button is not checked and it says "PRINTER IS ACTIVE" the print-job will be printed on your default printer. \*When you toggle the PRINTER OR FAX TOGGLE, FaxMail for Windows swaps the Print-Driver found in your WIN.INI form your normal default to the 'FaxMail for Windows Convert to Fax(FM\_PN\_DX.DRV)' Print-Driver. So...If the <PRINTER OR FAX TOGGLE> button is set to the Convert to Fax ("FAX IS ACTIVE") mode and you re-boot with a (press <Alt+Ctrl+Del>), turn the power off-on or power failure, the Convert to Fax(FM\_PN\_DX.DRV) will be left in your WIN.INI file. As a result, toggling the <PRINTER OR FAX TOGGLE> button will switching "back and forth" between the Convert to Fax and Convert to Fax Print-Driver and your actual default Print-Driver will be lost. Solution: If/when this happens: 1. Click on the <System-Button> 2. Click on the <OUIT> FaxMail for Windows button. 3. Load the Windows "Control Panel" program. 4. Load the "Printers" program. 5. Highlight your normal Printer-Driver. 6. Click on <Set As Default Printer>. 7. Click on <Close>. 8. Load the FaxMail for Windows "Control" program to reload FaxMail for Windows back-ground operation again and all will be normal again. Q12 As I am using FaxMail for Windows, a message keeps popping up; asking me if I want to allow the system to write to FM\_DS\_IN.CFG and the FaxMail for Windows FaxModem Driver FAXMODEM.CFG file. A12 You have a Virus detection program that is not working properly. Solution: Remove the "Virus detection" software from your AUTOEXEC.BAT and/or elsewhere. Note: The FaxMail for Windows FaxModem Driver and Windows to FaxModem Driver Interface both write to configuration(.CFG) files during each session to track the ever changing "dynamically-flowing" defaults that make it easier for you to operate.

 $013$  U.S. Robotics Sportster 14.4 Class 1 FaxModem Problems and Solutions. A13 There are several FaxModem sold by U.S Robotics that are sold under the name of U.S. Robotics Sportster 14.4 Class 1. For that reason there are more than one method of solving the problems, depending on which one you have. First: a. Use a text editor, such as Windows Notepad or SYSEDIT, to open your SYSTEM.INI file. For Windows 3.1 and Windows 3.11, under [Boot], be sure it looks like this. [Boot] COMM.DRV=COMM.DRV There are other high performance Modem drivers that can be used such as COMM.DRV=CYBERCOM.DRV. You can get a high performance Modem driver from the ElectraSoft BBS in the FaxMail for Windows Support file section. b. Under [386Enh] add these lines. [386Enh] COMBOOSTTIME=30 COMnFIFO=2 COMnBUFFER=4096 COMnTXSIZE=16 COMnRXSIZE=8 COMnPROTOCOL=XOFF COMnTXFIFO=1 COMnRXTRIGGER=8 Where n is the COM-Port that your U.S. Robotics Sportster 14.4 Class 1 FaxModem is on. c. Save the changes, exit Windows and re-enter Windows. Upon re-enter Windows, the changes will be in effect. Method 1 Select <Fax>, <SetUp> and change the <Extended FaxModem Initialization String> to: AT&F&C1&D2&H1&R2S7=60S36=0 Method 2 Select <Fax>, <SetUp> and change the <Extended FaxModem Initialization String> to: AT&F&C1&D2&H2&I2S7=60S36=0

 Note: There are several versions of the U.S. Robotics Sportster 14.4 Class 1 FaxModems that may not work properly with FaxMail for Windows. To find out if you have one of these FaxModems. Load a terminal program such as the Windows Terminal program. Set terminal to the COM-Port where your U.S. Robotics Sportster 14.4 Class 1 FaxModem is, and type: ATI7 <Enter> Part of the response will be the Supervisor Date for the firmware of the FaxModem. If you receive any one of the following dates: 2/18/94, 4/21/94 or 6/27/94 call U.S. Robotics at (708) 982-5151 and ask for a firmware update. If the Supervisor Date is: 10/29/93 or 11/16/93 remove the phone wire from the back of your FaxModem and type: AT+FCLASS=1 <Enter> ATX3D <Enter> You should hear the Fax-Tone every three seconds. If you do not,

call U.S. Robotics at (708) 982-5151 and ask for a firmware update.

 $O14$  I am prone to losing dialog boxes behind other boxes and windows. A14 If you lose a dialog boxes while using FaxMail for Windows, simple reload from button or ICON. Actually when you try to reload a lost dialog box, the new instance detects the old instance and sends a message to it that brings it to the top and then does not load itself. Because you get back the one you lost, you do not lose any of your work. Q15 I have pulse-dial-phone and can not get tone dial in my area. A15 Click on the "SetUp" button and you can select "Tone Dial" or "Pulse". Q16 I Viewed a Fax but when I tried to Print it, the paper came out of my Printer blank. A16 Be sure your printer is set to Portrait and \*not\* Landscape. Q17 When I use the FaxMail for Windows Cover-Page feature; How wide can I make it? And; What about the left and right margins? A17 No more than 72 characters wide. You do not have to concern yourself with the left or right margin as there is a 3/8" left and right margin built into FaxMail for Windows NotePad for you. This will permit compatibility on Fax Machines as well as FaxModem to FaxModem to Printer supports. Note: Do \*NOT\* use the <Tab> in the a Cover-Page file (\*.CVR).  $018$ When building a Cover-Page; Where should I put the Logo? A18 Go into the FaxMail for Windows NotePad and open a Cover-Page file (\*.CVR) and put your cursor on the first line. Select Fields and Logo. Be sure that the <Logo-Field> is on the first line in the Cover-Page file, by itself, with no other text on that line. When the Send-Fax program processes the Cover-Page file, it will use the information on that line and then remove that line, so your second line will become the first.

When I want to Fax, I have to go to the <System> button and toggle the <PRINTER OR FAX TOGGLE> to FAX and when I want to Print to my default Printer, I have to toggle the <PRINTER OR FAX TOGGLE> to PRINTER. Why couldn't that be done automatically?

# A19

 Some Windows applications get a HANDLE to the Printer-Device-Context upon entry and when you go to print, they use that HANDLE. If we were to suddenly swap from the default Printer-Driver to the "Convert to Fax" Driver, the current application would crash when it tried to use the obsolete HANDLE.

#### Note:

 FaxMail for Windows does send out a global message to all applications every time it swaps from the "Convert to Fax" to your "Default-Printer-Driver" or back again, but not all applications pay attention to it, so you may have to toggle the <PRINTER OR FAX TOGGLE> before loading these applications.

### Q20

 My FaxModem Driver loads all right but when it tries to send/receive; the FaxModem hangs up immediately.

### A20A

 You may have the phone-line plugged into the wrong jack on the back of your FaxModem.

## A20B

You may have to Change FaxModem Drivers.

#### A20C

You may have a hardware conflict. If so, call ElectraSoft and they will help resolve it.

## Q19

 I went into a Windows application and tried to send a Fax using the FaxMail for Windows <CONVERT TO FAX> option, but the application just wants to print to my default printer.

# A21

AMI Pro, WordPerfect and some other Windows applications have their Printer-Driver information stored in an ?.INI file and are not willing to swap their Printer-Driver on the fly.

### Solution:

 Before using the <CONVERT TO FAX> button, go to <Files>, <Printer Setup> and choose "Convert to Fax" as your Printer-Driver. Now the <CONVERT TO FAX> will work.

# $O22$

I chose

"Universal, Hayes, Rockwell, Class 1 -- FM ROCK1.COM" the first time I installed FaxMail for Windows and everything worked fine. I noticed that when I chose "Hayes" that the INSTALL.EXE used FM\_ROCK1.COM FaxModem Driver. Later, I installed FaxMail for Windows on another computer, it also had a Hayes. This time I chose "Universal, Rockwell, Class 1 -- FM ROCK1.COM" because this selection uses the same FM\_ROCK1.COM\_FaxModem Driver but it would not work.

## A22

 When the FaxModem Driver is being installed, it is modified by the INSTALL.EXE. These modifications will differ from one manufacturer to the next.

#### Solution:

 Select the FaxModem Driver by manufacturer rather than by name and be sure to use the INSTALL.EXE to install rather than coping the Drivers. If you copy the files onto your HardDrive, FaxMail for Windows will not work.

# $O<sub>21</sub>$

 I ran FaxModem Wizard, COMTEST.COM. When I read the COMTEST.TXT report that it generated, I found a lot of OUT:s to my FaxModem but no IN:s. After installation the FaxMail for Windows FaxModem Drivers will not load. See A8.

## $223$

 OUT: mean OUT to your FaxModem. That is the way FaxMail for Windows talks to your FaxModem.

 IN: mean IN from your FaxModem. That is the way your FaxModem talks to FaxMail for Windows.

 Check with your FaxModem manual and make sure that you know for sure which COM-IRQ is selected. Also check for COM-Port and IRQ Conflicts.

 COM-Port Conflicts, assuming we are working with internal FaxModems: You can not skip COM-Ports when installing "COM using" devices. For example, if your computer came with a COM1-IRQ4 and a COM2-IRQ3 (very common) and you, now, buy a FaxModem; you can not configure your FaxModem for COM4. You must put it on COM3-IRQ?(find and use an unused one) or disable COM2 on your IO-Board and configure your FaxModem for COM2-IRQ3.

 IRQ Conflicts present themselves when for example you have a mouse on COM1-IRQ4 (the proper configuration) and you configure your FaxModem for COM3-IRQ4. Normally COM3 should/would use IRQ4; but it assumes that COM1 is not using IRQ4 and that nothing else is using IRQ4. If this type of "IRQ Conflict" happens to you; simple set your FaxModem to: COM3 and use another UN-USED IRQ such as COM3-IRQ5, COM3-IRQ7, COM3-IRQ2. IRQ4 is usually used by COM1 so you should \*not\*, normally, use COM3-IRQ4. For details, read "USING COMTEST.COM" in the README.

 To configure your COM-Ports or FaxModem you will have to remove (or get a professional to) your device, get the manual and move jumpers or set DIP-switches. For details on this subject, read the FaxMail for Windows "USING COMTEST.COM" section of the README.

## $O24$

 My FaxModem is \*not\* listed in the FaxMail for Windows installation FaxModem Selections. I ran COMTEST.COM. I know that I chose the correct COM-IRQ yet when I read the COMTEST.TXT file, that COMTEST generates, I find that it only OUT:s to my FaxModem but did not IN: from the FaxModem.

 During installation I tried some of the other FaxModem Drivers yet when I boot, the FaxMail for Windows FaxModem Drivers will not load. The Windows Dynamic All Class FaxModem Drivers doesn't work either. See A8.

## A24

 Some FaxModems do not have Fax capabilities built in their firmware. These FaxModems have programs that you load into them just before using them. Before using the FaxModems, you select and load the appropriate PRE-FAX-PROGRAM and then load the FaxModem Driver. FaxMail for Windows puts its FaxModem Driver on the first line in your AUTOEXEC.BAT; so you will have to move the line(s) that load the PRE-FAX-PROGRAM into your FaxModem ahead of the FaxMail for Windows FaxModem Driver. Read the next Question and Answer for a specific example.

#### $O23$

 $025$  Digicom Connection 14.4+Fax or P. C. LOGIC FAX144C, FAX144DM A25 Unlike most FaxModems, {Digicom Connection 14.4+Fax} does not have its Class 1 capabilities in its firmware but rather it is loaded. The software to TRANSFORM this FaxModem into a CLASS 1 FaxModem come with the FaxModem. It has to be loader each time you boot your computer and \*BEFORE\* you load the FaxMail for Windows FaxModem Driver (FM\_ROCK1.COM) that is found in your AUTOEXEC.BAT. Because this installation places FM\_ROCK1.COM in you AUTOEXEC.BAT on the first line, you will have to go into your AUTOEXEC.BAT and move the lines that load the TRANSFORMation software so it will be loaded before the FM\_ROCK1.COM\_FaxModem\_Driver. When you are finished, your AUTOEXEC.BAT should look something like this: Example 1: CD \SMODEM {Change Directory to where Digicom keeps files DL FAX144C1.DSI {Download Class 1 TRANSFORM software to FaxModem CD \  ${Change Directory back to the Root Directory$ C:\FAXMAIL\FM\_ROCK1.COM{Load the FaxMail for Windows FaxModem Driver Example 2: CD \DMODEM {Change Directory to where P.C. LOGIC keeps files DL FAX144C.CAR {Download Class 1 TRANSFORM software to FaxModem CD \ {Change Directory back to the Root Directory C:\FAXMAIL\FM\_ROCK1.COM{Load the FaxMail for Windows FaxModem Driver Q26 My GVC, FM-144HVBIS/R1, V1.61, won't work properly with any of the FaxModem Drivers. A26 If you have a GVC, FM-144HVBIS/R1 and the version is below V2.00, call GVC Tech-Support at (201) 579-2954 and they will upgrade your FaxModem. To find out what "Model, Revision, Version" you have, run COMTEST.COM included with FaxMail for Windows, read the COMTEST.TXT file that it generates and look for the following lines: OUT: AT+FREV?  $}$ Ask FaxModem, what Factory Revision. IN: AT+FREV? }FaxModem echoes back (acknowledge). IN: FM-144HVBIS/R1 V1.61 }Model, Revision, Version. (Defective) IN: MODEM CHIP : ROCKWELL RC144DP}Rockwell Class 2 FaxModem Chip. IN: FAX CLASS 2 <br>Rockwell Class 2 Fax Support. IN: OK  $\{Command$  processed ok. Note: The Version here is V1.61 which is less than V2.00. This customer needs an upgrade. See A8. Q27 My "Supra FAX Modem" does not work right. A27 Maybe you chose the wrong FaxModem Driver. Some Supras work best on "Supra FAX Modem, Class 1,2(1) -- FM\_ROCK1.COM" and others work best on "Supra FAX Modem Plus, Class 1,2(2) -- FM\_ROCK2.COM" If you feel you may need to change the Driver, look in your AUTOEXEC.BAT to see which you chose and then run Change FaxModem Driver and choose the other when you get to the

FaxModem Driver selection Window.

Q28 My "HP Deskjet 500C" takes 30 minutes per page to print a Fax. ! HELP ! A28 The slowness is due to the "HP Deskjet 500C" Printer-Driver. Use the Microsoft Windows "HP Deskjet 500" Printer-Driver for printing Fax. The suffix C stands for color. Faxes are black and white and should only take about 30 seconds per page on the "HP Deskjet 500" Printer-Driver. Q29 Does the FaxMail for Windows FaxModem Driver LH (LoadHigh)? A29 Yes, the "LH " tells your computer to load the FaxModem Driver high: LH C:\FAXMAIL\FM\_ROCK2.COM If you want them to load into conventional memory, remove the "LH " to make it look like this:

C:\FAXMAIL\FM\_ROCK2.COM

Q30 Windows keeps asking if it should take control of the COM-Port that I have my FaxModem on? A30 Load the Windows Control Panel (found in "Accessories" Group or "Main" Group), select 386 Enhanced, high-light your COM-Port and select Never Warn. ( ) Always Warn. (\*) Never Warn. ( ) Idle (in sec.) Q31 My Modem seems to have some sort of conflict while in Windows. A31 Check your Windows COM-IRQ setting. Here is the step-by-step directions: Load <Control Panel (Found in Accessories on Main Group)>, <Ports>, select your port, <Settings>, <Advanced>, Set <Base I/O Port Address> to: If your FaxModem is on COM1, Set to: 03F8 If your FaxModem is on COM2, Set to: 02F8 If your FaxModem is on COM3, Set to: 03E8 If your FaxModem is on COM4, Set to: 02E8 Set <Interrupt Request> to: If your FaxModem is on COM1-IRQ4, Set to: 4 If your FaxModem is on COM2-IRQ3, Set to: 3 If your FaxModem is on COM3-IRQ5, Set to: 5 If your FaxModem is on COM4-IRQ7, Set to: 7 etc, etc, etc, etc, etc. . . . . . . . . OK, OK, Close.

Q32 When using "FaxMail Convert to Fax" with programs such Notepad the font is replace with a substitute. A32 When the Windows FM FAX.DRV (Print Driver) Scans for a font, it may select the wrong one if they have similarities. To avoid this you need put your fonts in alphabetical order. To do this, open your WIN.INI (usually in C:\WINDOWS\WIN.INI. Your fonts are listed under [font] like this: [fonts] Arial (TrueType)=ARIAL.FOT Arial Bold (TrueType)=ARIALBD.FOT Arial Bold Italic (TrueType)=ARIALBI.FOT Arial Italic (TrueType)=ARIALI.FOT Courier (TrueType)=GSTCOURM.FOT Courier Bold (TrueType)=GSTCOUBD.FOT Courier Bold Italic (TrueType)=GSTCOUBI.FOT Courier Italic (TrueType)=GSTCOUIT.FOT I saw this problem occur in a WIN.INI that was as follows: [fonts] WP Greek Courier (TrueType)=WPCO08N\_.FOT . . . . . . (Dots symbolize more lines) . . . Courier (TrueType)=GSTCOURM.FOT Courier Bold (TrueType)=GSTCOUBD.FOT Courier Bold Italic (TrueType)=GSTCOUBI.FOT Courier Italic (TrueType)=GSTCOUIT.FOT . . . . . . . . . . . Q33 I have a problem that is not covered here. A33 Most likely there is either a solution to your problem, or a newer version of FaxMail for Windows does not have the problem. Contact ElectraSoft at 713-261-0307. Q34 Everything works except I can't print faxes. A34 If you are using the printer driver that came with Windows, you might try using the one that came on the disk with your printer. When installing it, Windows may say that it is older. Ignore this and use it anyway because it may be a better an faster one. If this does not

fix the problem, call the printer manufacture manufacture or ElectraSoft.

Q35 While sending/receiving faxes parts of the page are not delivered.

A35 Flow Control is dealt with in two places. The Flow Control part of the Initialization Strings sets the modem to either Rts/Cts Xon/Xoff. The [Rts/Cts] and [Xon/Xoff] options in FaxMail SetUp tell FaxMail and Windows what Flow Control the modem will be using. You need to make sure they are both in harmony with one another

In most cases, FaxMail prefers to use Rts/Cts Flow Control. A few modems need Xon/Xoff Flow Control. Select <Fax>, <SetUp> to load the FaxMail SetUp dialog box and experiment with the Flow Controls. They are [Rts/Cts] and [Xon/Xoff]. Most of the Initialization Strings you will have to choose from are Rts/Cts. If you want to modify a Strings from Rts/Cts to Xon/Xoff, for example changing AT&K3 (which is the Rts/Cts Flow Controls for some modems) to AT&K4 (which is the Xon/Xoff for the same modems) you should change FaxMail SetUp options from [Rts/Cts] to [Xon/Xoff]. Look in your modem manual under AT commands to see what part of the Initialization String is the Flow Control.

The USRobotics 28,800 baud class 1,2,2.0 uses Xon/Xoff Flow Control while running in the Class 2.0 fax mode but uses Rts/Cts in Class 1.

Q36

While sending/receiving faxes only one page is delivered.

A36

Flow Control can inadvertently effect page changing. See above. If your FaxModem supports more than one class, the highest class will usually give the highest performance. The [Dynamic] selection will set your FaxModem to the highest supported class. If your modem supports more than one class, try doing a Class-Over-Ride to Class 1.

Q37 List of Fatal Error Code meanings. A37 Fatal Errors 0000 NoFatalError Rcv,Receive Fax Fatal Error Codes 1001 Rcv\_AnswerPhone 1002 Rcv\_AnswerNow 1003 Rcv\_NSF 1004 Rcv\_CSI 1005 Rcv\_DIS 1006 Rcv\_DCS\_1 1007 Rcv\_DCS\_2 1008 Rcv\_TCF\_1 1009 Rcv\_TCF\_2 1010 Rcv\_TCF\_3 1011 Rcv\_CFR 1012 Rcv\_EstabConnection 1013 Rcv<sup>-</sup>CreateDCX 1 1014 Rcv<sup>-</sup>CreateDCX<sup>-2</sup> 1015 Rcv\_CreateDCX\_3 1016 Rcv\_CreateDCX\_4 1017 Rcv\_AnotherPage 1018 Rcv\_Find1stFF 1019 Rcv\_GetAnotherT4Byte 1020 Rcv\_WritePcxHdr 1021 Rcv\_WriteDcxHdr 1022 Rcv\_WasAborted 1023 Rcv GetAllPageData 1 1024 Rcv\_GetAllPageData\_2 1025 Rcv<sup>-</sup>GetAllPageData<sup>-3</sup> 1026 Rcv<sup>-</sup>GetAllPageData<sup>-4</sup> 1027 Rcv\_BaudRate

Snd, Send Fax Fatal Error Codes 2001 Snd\_AddCoverPage 2002 Snd\_AnotherPageProc\_1 2003 Snd\_AnotherPageProc\_2 2004 Snd\_OpenFaxFile 2005 Snd\_ReadFaxFile 2006 Snd\_MPS\_1 2007 Snd\_MPS\_2 2008 Snd EstabConnection 1 2009 Snd\_EstabConnection\_2 2010 Snd\_EstabConnection\_3 2011 Snd EstabConnection 4 2012 Snd\_EstabConnection\_5 2013 Snd EstabConnection<sup>6</sup> 2014 Snd EstabConnection<sup>7</sup> 2015 Snd EstabConnection 8 2016 Snd EstabConnection 9 2017 Snd\_EstabConnection\_10 2018 Snd\_EstabConnection\_11 2019 Snd\_EstabConnection\_12 2020 Snd\_DialThePhone 2021 Snd\_FTT 2022 Snd\_ReadDcxHdr 2023 Snd\_ReadDcxData 2024 Snd\_FaxTooWide 2025 Snd\_StartTransmision 2026 Snd<sup>-</sup>SendPage 2027 Snd FinishPage 2028 Snd\_InvalidFax 2029 Snd\_AnotherPage 2030 Snd\_SendFaxEnd 2031 Snd\_EndSendFaxProc Log,Receive/Send Log Fatal Error Codes 3001 Log\_SaveRcvOrEventLog08h\_1 3002 Log\_SaveRcvOrEventLog08h\_2 3003 Log\_SaveRcvOrEventLog08h\_3 3004 Log\_SaveRcvOrEventLog\_1 3005 Log\_SaveRcvOrEventLog\_2 3006 Log\_SaveRcvOrEventLog\_3 3007 Log\_OpenCreateAppendQueFile08h\_1 3008 Log\_OpenCreateAppendQueFile08h\_2 3009 Log\_UpDateUnqNum08h 3010 Log\_SndNowTaskAndUpDateQue\_2 3011 Log\_SndNowTaskAndUpDateQue\_4 3012 Log\_SndNowTaskAndUpDateQue\_5 3013 Log\_GetTheSendFile\_1 3014 Log\_GetTheSendFile\_2 3015 Log\_GetTheSendFile\_3 3016 Log\_GetSndFutTaskAndUpDateQue\_2 3017 Log\_GetSndFutTaskAndUpDateQue\_4

3018 Log\_GetSndFutTaskAndUpDateQue\_5

```
Errors and Possible causes:
 1001 Rcv_AnswerPhone
 1002 Rcv_AnswerNow
  2020 Snd_DialThePhone
    a. Phone line plugged into the wrong FaxModem Jack. Should be in
        [Line] or [Wall] jack and not in [Phone].
 1006 Rcv_DCS_1
 1007 Rcv_DCS_2
  2006 Snd_MPS_1
 2007 Snd_MPS_2
2008 Snd EstabConnection 1
2009 Snd EstabConnection<sup>-2</sup>
  2010 Snd_EstabConnection_3
2011 Snd EstabConnection 4
2012 Snd EstabConnection 5
 2013 Snd_EstabConnection_6
2014 Snd EstabConnection<sup>7</sup>
2015 Snd EstabConnection<sup>8</sup>
2016 Snd EstabConnection<sup>-9</sup>
 2017 Snd EstabConnection 10
  2018 Snd_EstabConnection_11
  2019 Snd_EstabConnection_12
  2020 Snd_DialThePhone
    a. Remote FaxModem out of paper or glitched.
    b. Remote FaxModem not compatible.
    c. Remote FaxModem not a FaxModem.
 1013 Rcv_CreateDCX_1
 1014 Rcv_CreateDCX_2
 1015 Rcv_CreateDCX_3
1016 Rcv<sup>-</sup>CreateDCX<sup>-4</sup>
 3001 Log_SaveRcvOrEventLog08h_1
  3002 Log_SaveRcvOrEventLog08h_2
    a. Your HardDrive could be full.
    b. Too many files open.
  2021 Snd_FTT (Failure To Train)
  2025 Snd_StartTransmision
  2026 Snd_SendPage
  2027 Snd_FinishPage
  2029 Snd_AnotherPage
    a. FaxModem problem.
    b. Remote FaxModem not compatible.
```